# **E**hipsmall

Chipsmall Limited consists of a professional team with an average of over 10 year of expertise in the distribution of electronic components. Based in Hongkong, we have already established firm and mutual-benefit business relationships with customers from,Europe,America and south Asia,supplying obsolete and hard-to-find components to meet their specific needs.

With the principle of "Quality Parts,Customers Priority,Honest Operation,and Considerate Service",our business mainly focus on the distribution of electronic components. Line cards we deal with include Microchip,ALPS,ROHM,Xilinx,Pulse,ON,Everlight and Freescale. Main products comprise IC,Modules,Potentiometer,IC Socket,Relay,Connector.Our parts cover such applications as commercial,industrial, and automotives areas.

We are looking forward to setting up business relationship with you and hope to provide you with the best service and solution. Let us make a better world for our industry!

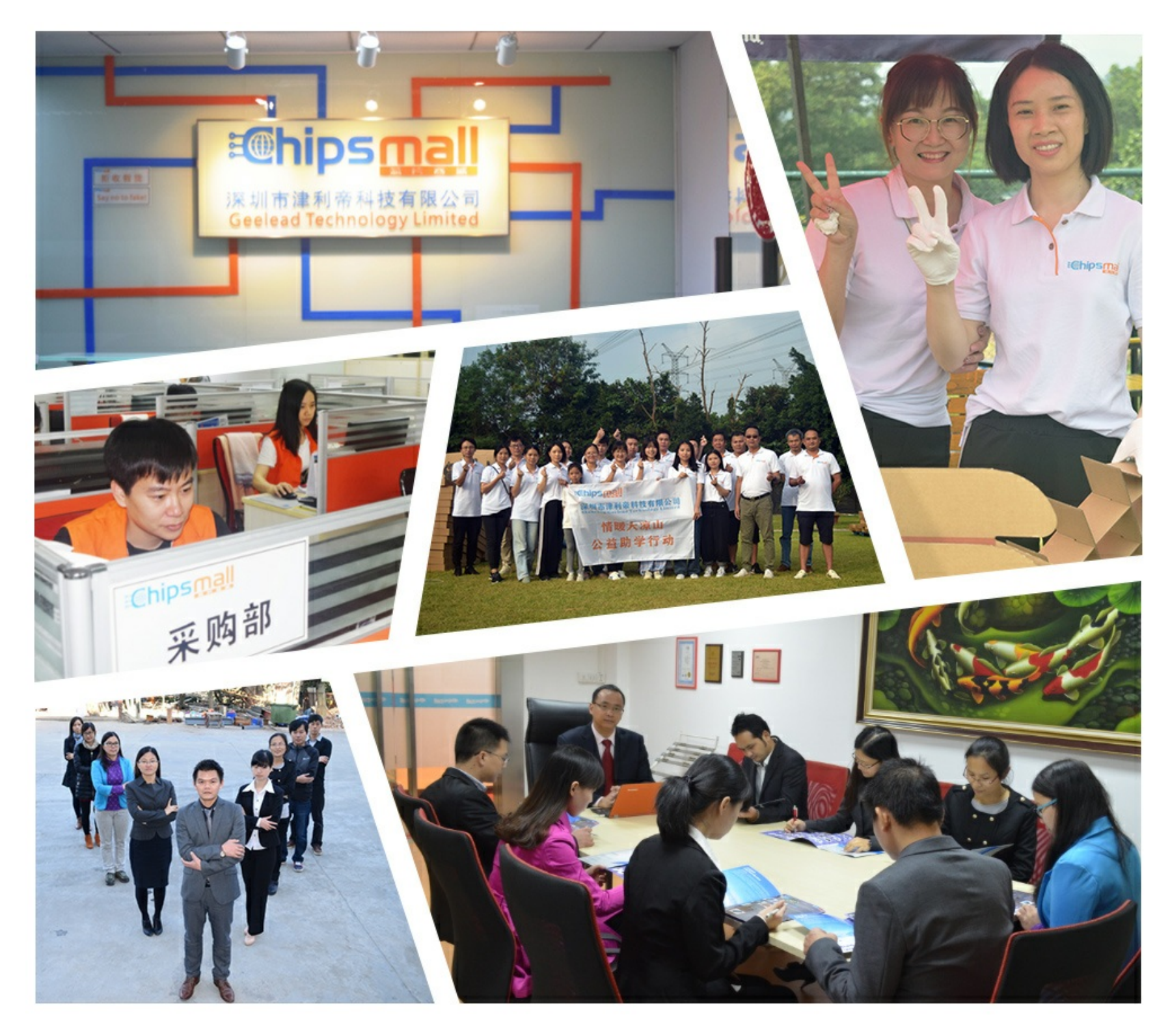

## Contact us

Tel: +86-755-8981 8866 Fax: +86-755-8427 6832 Email & Skype: info@chipsmall.com Web: www.chipsmall.com Address: A1208, Overseas Decoration Building, #122 Zhenhua RD., Futian, Shenzhen, China

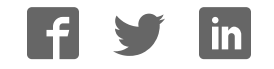

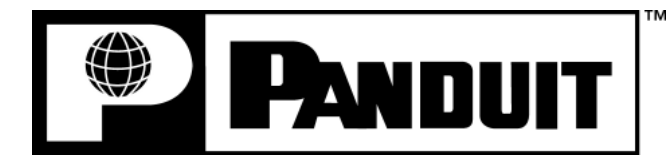

## **COUGAR™ LS9Q**

**HAND-HELD THERMAL TRANSFER PRINTER**

## **Operator's Manual**

Panduit Corp. Identification Products Division 1819 Atlanta Highway Cumming, GA 30040 **USA** 

**Technical Support: 1-866-871-4571 Customer Service: 1-800-777-3300 www.panduit.com** 

> LS9Q-MAN-A REV. 0 – 5/5/09

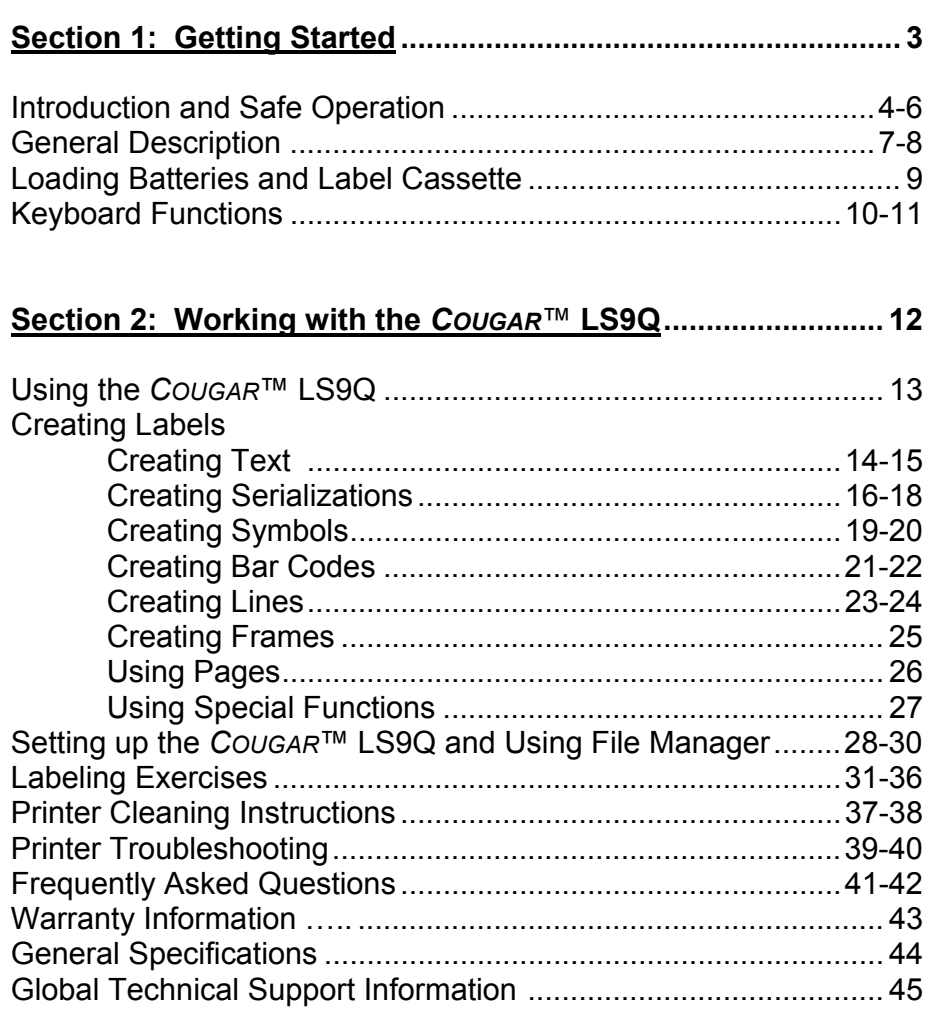

## **SECTION 1**

## **GETTING STARTED**

## **INTRODUCTION & SAFE OPERATION**

Congratulations on your purchase of the *COUGAR*™ LS9Q Hand-Held Thermal Transfer Printer. The versatile *COUGAR*™ LS9Q is designed to meet the demanding printing requirements of electrical and network users. The LS9Q prints high quality industrial labels on a wide variety of materials for electrical and network applications, such as wire/cable, components, safety, and facility identification. It is the ideal labeling tool for electricians, installers, maintenance personnel, and contractors. As you will read throughout this operator's manual, the *COUGAR*™ LS9Q has been designed with many time saving features that will allow you to maximize your labeling productivity.

This manual will guide you step by step through the set-up, operation, and troubleshooting of the *COUGAR*™ LS9Q Hand-held Thermal Transfer Printer. If you have problems not covered herein, contact your local Panduit Sales Representative, call Panduit Technical Support at 866-871-4571, or call Panduit Customer Service at 800-777-3300. More information is also available on the web at www.panduit.com.

#### **SAFE OPERATION PRACTICES**

hazard.

The following general safety practices supplement the specific warnings and cautions depicted elsewhere in this manual. They are recommended precautions that must be understood and applied during the operation and maintenance of this printer.

## **Do Not Operate In An Explosive Environment**

Do not operate the printer in the presence of flammable gases or fumes. Operation of this printer in such an environment constitutes a definite safety

## **Do Not Operate In Wet Or Damp Areas**

Do not operate this printer in wet or damp areas. Operation of the printer in such an environment constitutes a definite safety hazard.

## **INTRODUCTION & SAFE OPERATION**

## **Do Not Substitute Parts Or Modify Equipment**

Because of the danger of introducing additional hazards, do not install substitute parts or perform an unauthorized modification to the printer or its accessories. The proper components for service and repair may be obtained from Panduit Corp.

#### **WARNING**:

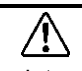

When the printer has been in use for an extended period of time, the printer motor may become hot. DO NOT touch the printer motor with bare hands.

#### **Information to USA Users**

NOTE: This printer has been tested and found to comply with the limits for a Class A digital device, pursuant to Part 15 of FCC rules. These limits are designed to provide reasonable protection against harmful interference when the printer is operated in a commercial environment. This printer generates, uses, and can radiate radio frequency energy and, if not used in accordance with this instruction manual, may cause harmful interference to radio communications. Operation of this printer in a residential area is likely to cause interference in which case the user will be required to correct the interference at his own expense.

#### **Information to Canadian Users**

This digital apparatus does not exceed Class A limits for radio noise emissions for digital apparatus set out in the Radio Interference Regulations of the Canadian Department of Communications.

Le present appareil numerique n'emet pas de bruits radioelectriques depassant les limites applicables aux appareils numeriques de la class A prescrites dans le Reglement sur le brouillage radioelectrique edicte par le ministere des Communications du Canada.

It is possible that infrequent electrical phenomena (static discharge, power line fluctuations) may cause printer function to be temporarily interrupted. In this case, the printer will usually reset itself. In extreme cases, the user should remove then re-apply power (batteries or AC adapter).

## **INTRODUCTION & SAFE OPERATION**

#### **Printer Power Supply**

The *COUGAR*™ LS9Q is supplied with 6 AA alkaline batteries. These batteries are not re-chargeable. After the batteries have surpassed their useful life, they must be disposed of properly and replaced.

An optional AC adapter is also available for use with the *COUGAR*™ LS9Q. The AC adapter is available in different versions that are suitable for use in many regions of the world, including North America, Australia, China, Continental Europe, and the United Kingdom.

#### **Certifications**

The *COUGAR*™ LS9Q Hand-Held Thermal Transfer Printer meets the requirements of the following standards:

- FCC Part 15 Class A
- CE
- European Directive 2002/95/EC on the Restriction of Hazardous Substances (RoHS)
- European Community Waste Electrical and Electronic Equipment (WEEE)

#### **Additional Reference Materials**

A Quick Reference Card, which summarizes the most important and frequently used features of the *COUGAR*™ LS9Q is included with your printer. The Quick Reference Card has several label exercises to help familiarize you with LS9Q functions. Should you misplace the quick reference card, you may download another copy from the web at www.panduit.com.

All of the detailed product ordering information is included in the comprehensive LS9 Product Bulletin. The bulletin is available from Panduit Customer Service (800-777-3300) or online at www.panduit.com.

## **GENERAL DESCRIPTION**

#### *COUGAR*™ **LS9Q Hand-Held Thermal Transfer Printer**

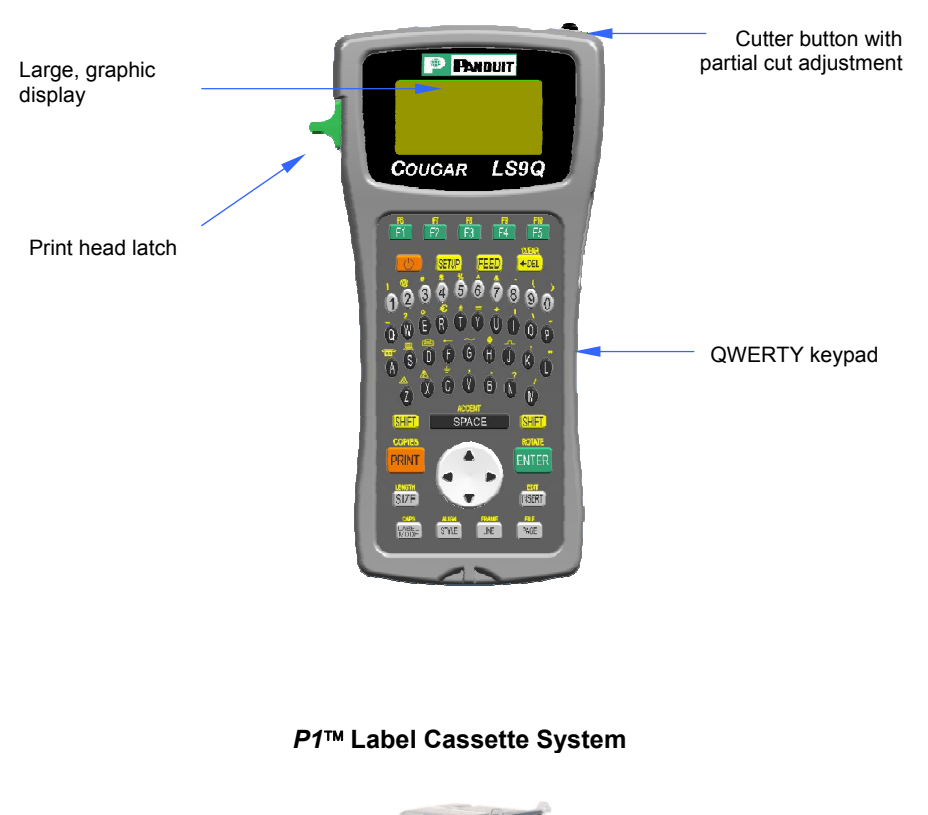

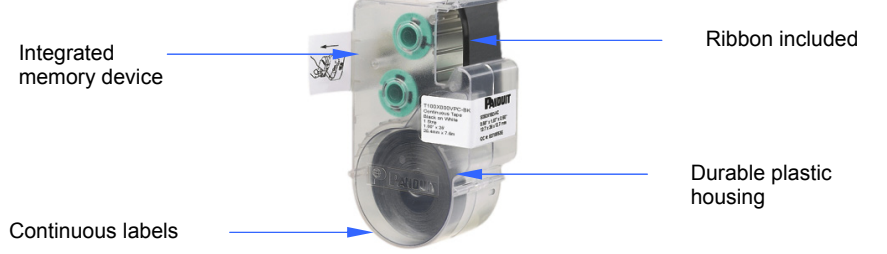

#### **GENERAL DESCRIPTION**

#### **Print Technology**

The *COUGAR*™ LS9Q prints labels using thermal transfer printing technology. The print head melts ink contained on a thin web of ribbon material allowing the ink to transfer to the label material. The print head operates at a resolution of 203 dots per inch (dpi).

#### **Smart Label Cassette**

*P1*™ label cassettes are automatically detected by the *COUGAR*™ LS9Q printer upon insertion. The LS9Q printer automatically adjusts its settings according to the label cassette that is installed. This process saves you the time and effort normally required to begin printing. With the LS9Q, simply install the label cassette and lock the print head. Now you are ready to begin printing. *P1*™ label cassettes have an embedded memory device designed to improve your labeling productivity. The device maintains an accurate count of the remaining labels in the cassette. The device also recalls the last label design used. When you take a label cassette out of the printer, your last label design goes with the cassette. This is very useful for sharing files between more than one user or printer. This is also helpful when using a cassette from a previous job or project.

#### **Label Cutter**

The *COUGAR*™ LS9Q has a manually operated cutter blade. Press and release the cutter button in order to cut your label. The cutter button has two possible settings: **Full Cut and Partial Cut**.

Full Cut is used to cut entirely across a label and the liner. This is the familiar cutting style used on other hand-held printers. Partial Cut is used to leave a very small area of the label liner still attached even after cutting. This is an innovative adaptation to label cutting that allows you to avoid the frustration of searching for the correct label within a disorganized pile or from having to use scissors. After using the partial cut setting, you will take a strand of labels to a job and then separate them as needed. In this way, your labels remain in the order that they were printed.

The Cut Pause feature allows you to cut between individual labels during a print job, including during an automatic serialization. When Cut Pause is turned on, the printer will stop printing and allow you to cut the label. After cutting, the printer will prompt you to resume printing. The Cut Pause feature is turned on or off within the Setup menu.

#### **Carrying Case**

The *COUGAR*™ LS9Q has a custom protective carrying case constructed of durable plastic material. The case provides a convenient method of transporting the printer, label cassettes, and accessories to and from a job site. The carrying case is sold separately.

## **KEYBOARD FUNCTIONS**

#### **Loading the Batteries**

- 1. Remove the battery door from the back of the *COUGAR*™ LS9Q printer. If the impact bumper is installed on the printer, you will have to move it away from the battery door first.
- 2. Install the 6 AA batteries according to the molded indicators within the battery compartment.
- 3. Reattach the battery door. Move the impact bumper back over the battery door if necessary.

**Observe Correct Polarity When Installing Batteries** 

**Replace All Six Batteries At The Same Time** 

#### **Loading a Label Cassette**

- 1. Remove the cassette door from the back of the *COUGAR*™ LS9Q printer.
- 2. Install a label cassette. Press firmly to lock the cassette in place. Do not remove the raised white tab from the cassette. This tab is used to assist with removal of the cassette from the LS9Q printer.
- 3. Lock the print head latch.

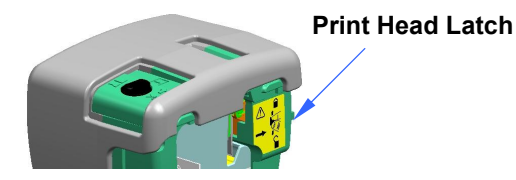

- 4. Reattach the cassette door.
	- NOTE: To uninstall a label cassette:
		- 1. Unlock the print head latch.
		- 2. Remove the cassette door.
		- 3. Remove the cassette. Use the removal tab on the cassette for assistance.
		- 4. Reattach the cassette door.

## **KEYBOARD FUNCTIONS**

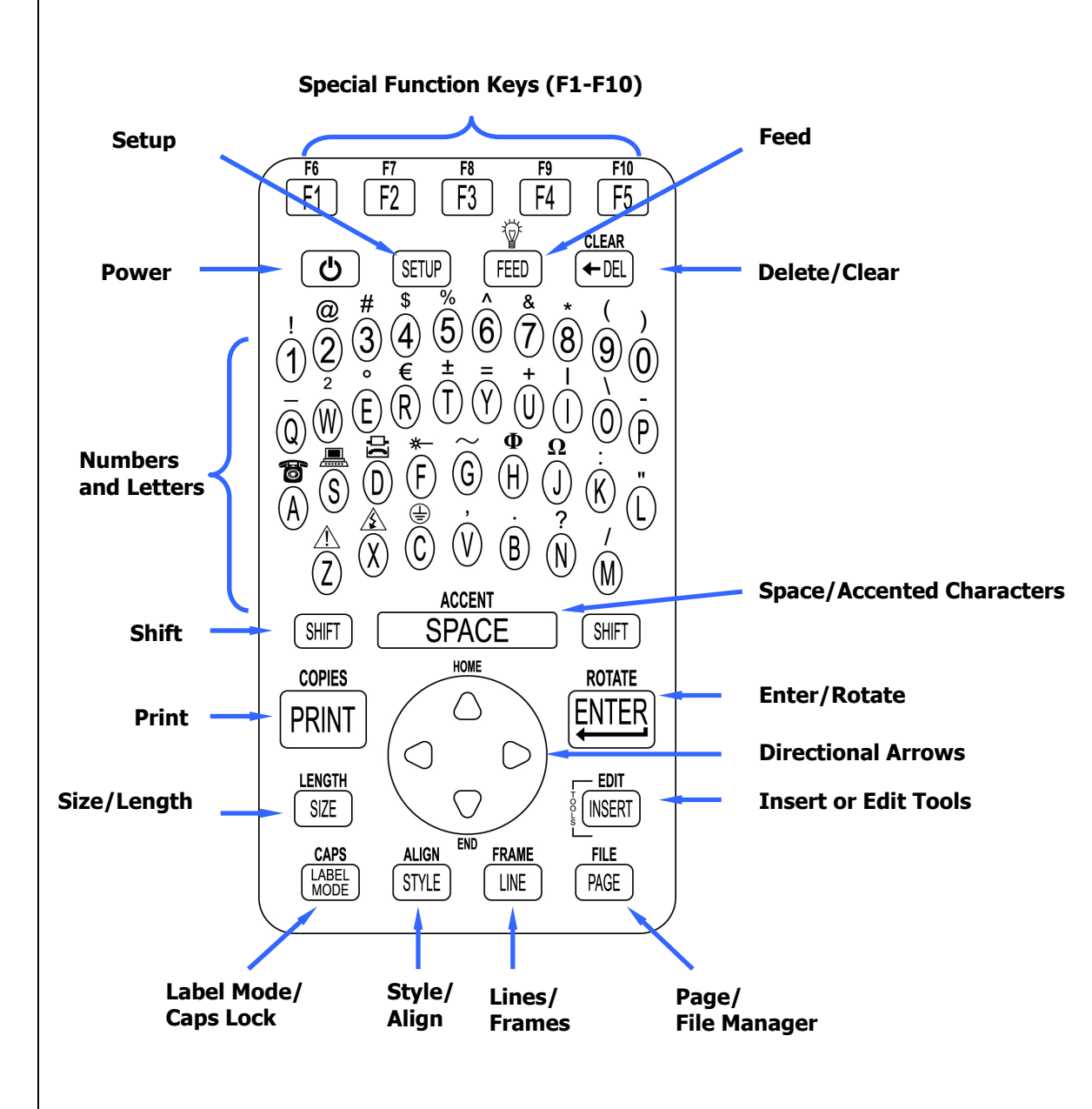

 $10$ 

## **KEYBOARD FUNCTIONS**

#### **Basic Keyboard Functions**

- POWER Turn printer on or off SETUP Access the Set Up menu FEED Feed labels  $\frac{1}{\sqrt{6}}$  Turn display backlight on or off. Available on LS8E printer. **Not available on LS9Q printer** DELETE Erase characters and tools
- 
- CLEAR Clear the entire screen
- SHIFT Access secondary functions on keypad
- SPACE Add a space to a label
- ACCENT Insert an international character
- PRINT Print labels
- COPIES Print multiple copies
- ENTER Move to the next line or accept menu changes
- ROTATE Rotate the label to 0, 90, 180, or 270 degrees
- HOME Move to home position on screen
- END Move to end position on screen
- SIZE Select the text font size
- LENGTH Set the length of continuous label media
- INSERT Insert a new tool
- EDIT Edit an existing tool
- LABEL MODE Change the label mode
- CAPS Turn caps lock on or off
- STYLE Select the text font style
- ALIGN Change the label justification
- LINE Add vertical and horizontal lines to a label
- FRAME Add a frame around a label
- PAGE Move to another page
- FILE Access the file manager

## **SECTION 2**

 **WORKING WITH THE**  *COUGAR***™ LS9Q**

## **USING THE** *COUGAR* **™ LS9Q**

#### **The Home Screen**

The home screen is where you enter and edit text or place label items known as tools. The home screen is also where you print labels. The home screen has several different indicators, including:

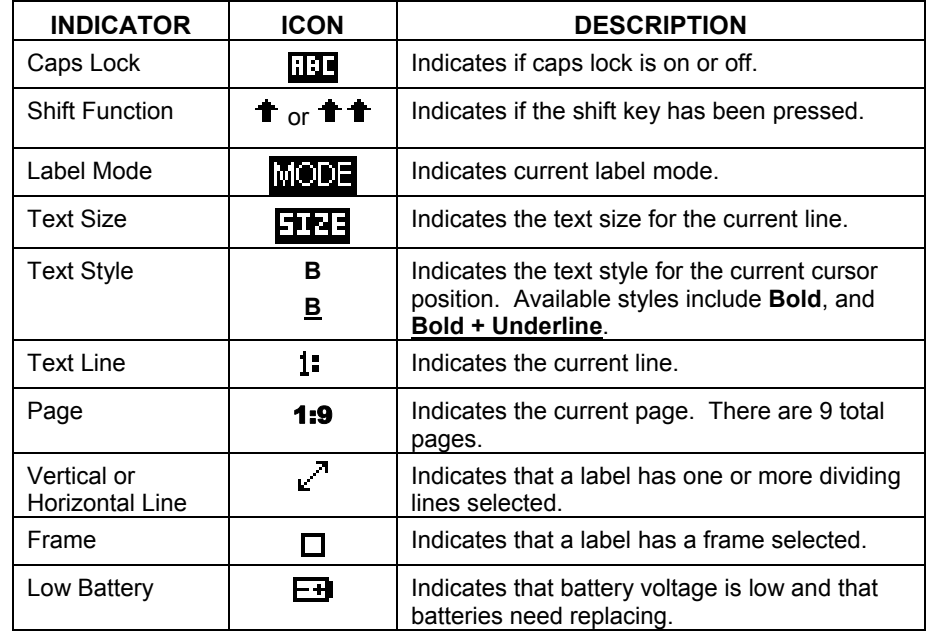

#### **The Tools Menu**

The tool menu includes serializations, symbols, and bar codes. These items are placed on the home screen. The tool menu is accessed by pressing the Insert Tools key.

#### **Tool Icons**

The following icons represent the available tools:

- $e^{i^2}$  Serialization
- $\blacksquare$  Symbol
- III Barcode

#### **CREATING TEXT**

#### **Creating Text**

After turning on the *COUGAR*™ LS9Q, the home screen will appear. The home screen is also the text editor.

To create text on the home screen, simply begin pressing the alphabetic or numeric keys on the keypad. Text will be entered at the position of the cursor.

The cursor is indicated by a vertical line. To insert blank spaces, press the SPACE

key. Press  $\bigcup$  to move down to the next line. Use the directional arrow keys to move the cursor up, down, right, or left. The home screen has a maximum of 8 lines on which to place text. The home screen also has 9 separate pages on which to place text. The current page number is indicated in the bottom right corner of the home screen.

#### **Inserting Text**

To insert characters on a line, move the cursor to any position and begin typing. The character will be inserted at the cursor position.

#### **Deleting Text**

To remove characters from the screen, press the  $\overline{\text{QEL}}$  key. Each press of the  $\overline{C}$ EL key will delete one character at a time immediately to the left of the cursor. Pressing and holding the  $\text{OED}$  key will delete characters more rapidly. The Clear function can also be used to delete all text and reset all formats at once.

#### **Text Size**

The *COUGAR*™ LS9Q has 10 different font sizes available for creating text. The font sizes range from 4 point to 72 point. To change the font size, press the SIZE key. Then scroll up or down with the directional arrows. Press ENTER To select a size. The new size will be displayed at the top of the home screen. Each *P1*™ label cassette has a default font size. The default font size is automatically chosen when inserting a new cassette. The text size can be different on each of the 8 available lines of text on each page.

#### **CREATING TEXT**

#### **Text Style**

The *COUGAR*™ LS9Q has two different text styles: **Bold** and **Bold + Underline**. To change the text style, press the STYLE key. The new text style can be applied to all characters on a label or just to characters inserted after the change. Text style can be different for each individual text character on a line.

#### **Text Rotation**

Label legends may be rotated to 0, 90, 180, and 270 degrees in the clockwise direction. The page shaped icon in the lower right hand corner of the display indicates the current rotation. To change the rotation, press the  $\bigoplus$  key and then press the  $\overset{\text{(Wf)}{\iff}}$  key. Use the directional arrows to scroll to the desired rotation and press ENTER. The rotation of the legend can be different on each of the 9 pages of a label.

#### **Text Justification**

Label legends may be horizontally and vertically justified by pressing the  $\bigcirc$  key and then pressing ALIGN. The horizontal justification options include left justified, center justified, and right justified. The vertical justification options include top justified, center justified, and bottom justified. The character "A" inside of the page shaped icon in the lower right hand corner of the display indicates the current justification setting. The character "A" will move within the page shaped icon to indicate the current justification settings.

NOTE: In wire marker mode, changing justification in the direction of the repeated text is not allowed.

#### **Print Offsets**

The printing location of label legends may be adjusted by using the Print Offsets function. This function is accessed by pressing the  $\mathbb{U}$  key twice and then pressing ALIGN. The print offset function has three adjustments: TOP, BOTTOM, and LEFT. Use the up or down directional arrows to select the adjustment type. Then use the right or left directional arrows to make the adjustment.

Adjusting the TOP print offset moves the start of a label legend toward or away from the leading edge of the label. Adjusting the BOTTOM print offset moves the end of a label legend toward or away from the trailing edge of the label. Adjusting the LEFT print offset moves the label legend across the width of the label.

## **CREATING SERIALIZATIONS**

#### **The Serialization Tool**

ξg,

The serialization tool is used to automatically number labels in a sequence. The sequence can be either numeric (1 to 999) or alphabetic (A to ZZZ). A serialization is defined by a start value, an end value, and an increment value.

To correctly define a serialization, the end value must be larger than the start value **and** the start and end values must be both numeric or both alphabetic. (Numbers and letters cannot be used together when defining a particular serialization.)

The step value can be any number between 1 and 99.

Serializations can be combined with other label items, such as text, boxes, lines, symbols, etc. For example, to create a prefix or a suffix to a serialization, enter text immediately before or after the serialization on a line.

Serializations can be printed as text or as bar codes on a label. Multiple serializations can be created on the same label.

#### **Creating a Serialization**

The serialization tool should be accessed from the home screen. To access the serialization tool:

- 1. Press the INSERT key to enter the tools menu.
- 2. Press the directional arrows to highlight the serialization tool.
- 3. Press the  $\bigoplus_{k=1}^{\text{EVTE}}$  key to select the serialization tool.
- 4. Use the up or down directional arrow keys to select the serialization parameters: **Start, End,** or **Increment**.
- 5. Use the right or left directional arrow keys to set the values for **Start, End,** or **Increment.**
	- NOTE: Pressing the right directional arrow key will move the cursor to the current value of the selected parameter. For a new serialization, the start and end values will display an asterisk \*.

After entering a value, pressing  $\mathbb{C}^{\text{NTEN}}$  will automatically move the cursor to the next parameter.

- 6. Repeat step 5 for each parameter.
- 7. Press the  $\bigoplus^{\text{Ferm}}$  key to accept the changes and to return to the home screen. Otherwise, press the DEL key to return to the Tools menu without accepting changes.
- 8. On the home screen, the serialization tool icon  $1^{\overline{e}^{\overline{3}}}$  will appear at the position of the cursor.

## **CREATING SERIALIZATIONS**

#### **More Serialization Parameters**

The serialization tool includes more parameters on a second screen following the first screen. The second screen includes **Copies** and **Collate**. To access the second screen press the down directional arrow twice after **Increment**.

1. The **Copies** parameter determines the number of copies to print for the serialization. The **Copies** parameter can be set to any number from 1 to 99.

To change the **Copies** parameter, press the up or down directional arrow keys to highlight **Copies**.

Press the right directional arrow key to move the cursor to the current value of the Copies parameter. The Copies parameter will default to a value of 1. Enter the number of copies to print.

Press the  $\bigoplus_{k \in \mathcal{K}} k$  key to accept the changes.

2. The **Collate** parameter determines whether or not the copies of the serialization items will be collated. The **Collate** parameter only works when more than one copy of a serialization is defined. The **Collate** parameter defaults to **No**.

If **No** is selected, then consecutive copies of the serialization items **will** be placed together. The result will resemble the following legend:

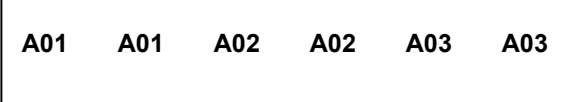

If **Yes** is selected for **Collate**, then consecutive copies of the serialization items **will not** be placed together. The result will resemble the following legend:

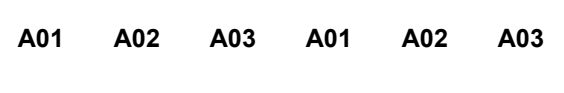

To change the **Collate** parameter, press the up or down directional arrow keys to highlight **Collate**.

Press the right directional arrow key to select **Yes** or **No.** 

## **CREATING SERIALIZATIONS**

Press the  $\overline{\text{Ker}}$  key to accept the changes and to return to the home screen.

#### **Advanced Serialization Options**

The serialization tool includes several advanced options for customizing labels. The advanced serialization options are **Print As** and **Place On**.

- 1. The **Print As** option determines whether the serialization will print as text or as a bar code on the labels. The default setting will print as text. The bar code settings can be changed in the setup menu. Printing a serialization as a bar code is useful for asset tracking, component manufacturing, and quality control.
- 2. The **Place On** option determines whether the serialization will print on consecutive labels or on consecutive pages of the same label. The default setting will print on labels.

#### **Editing a Serialization**

To edit a serialization on the home screen, move the cursor directly to the left of the serialization so that the icon is highlighted. Press the SHIFT key and then press the INSERT key. Follow the steps listed above for creating a serialization.

## **CREATING SYMBOLS**

#### **The Symbol Tool**

The Symbol Tool is used for creating electrical, network, and safety or facility identification labels.

#### **Creating a Symbol**

The symbol tool should be accessed from the home screen. To access the symbol tool:

- 1. Press the INSERT key to enter the tools menu.
- 2. Press the directional arrows to highlight the symbol tool.
- 3. Press the  $\bigoplus_{k \in \mathcal{K}}$  key to select the symbol tool.
- 4. Use the right or left directional arrow keys or the PAGE key to search the symbol library. The PAGE key allows quicker navigation through the symbol categories. (see the next page for available symbols)
- 5. Use the up or down directional arrow keys to increase or decrease the size of the symbol. The default size of the symbol is chosen to match the text size on the current line.
- 6. Press the  $\bigoplus_{k=1}^{\text{fures}}$  key to accept the changes and to return to the home screen. Otherwise, press the DEL key to return to the home screen without accepting changes.
- 7. On the home screen, the symbol tool icon  $\blacksquare$  will appear at the position of the cursor.

#### **Editing a Symbol**

To edit a symbol on the home screen, move the cursor directly to the left of the symbol so that the icon is highlighted. Press the SHIFT key and then press the INSERT key.

- 1. Use the right or left directional arrow keys or the PAGE key to search the symbol library.
- 2. Use the up or down directional arrow keys to increase or decrease the size of the symbol.
- 3. Press the  $\bigoplus_{k=1}^{\text{KWER}}$  key to accept the changes and to return to the home screen. Otherwise, press the DEL key to return to the home screen without accepting changes.
- NOTE: There are 3 sizes available for each symbol. The sizes range from 1 (smallest) to 3 (largest).

#### ta a 1992 a 1993 a 1994 a 1995 a 1996 a 1997 a 1998 a 1999 a 1999 a 1999 a 1999 a 1999 a 1999 a 199

## 63

## **CREATING SYMBOLS**

Currently available symbols and their assigned library numbers are listed below. Additional symbols may be added to the *COUGAR*™ LS9Q firmware in the future.

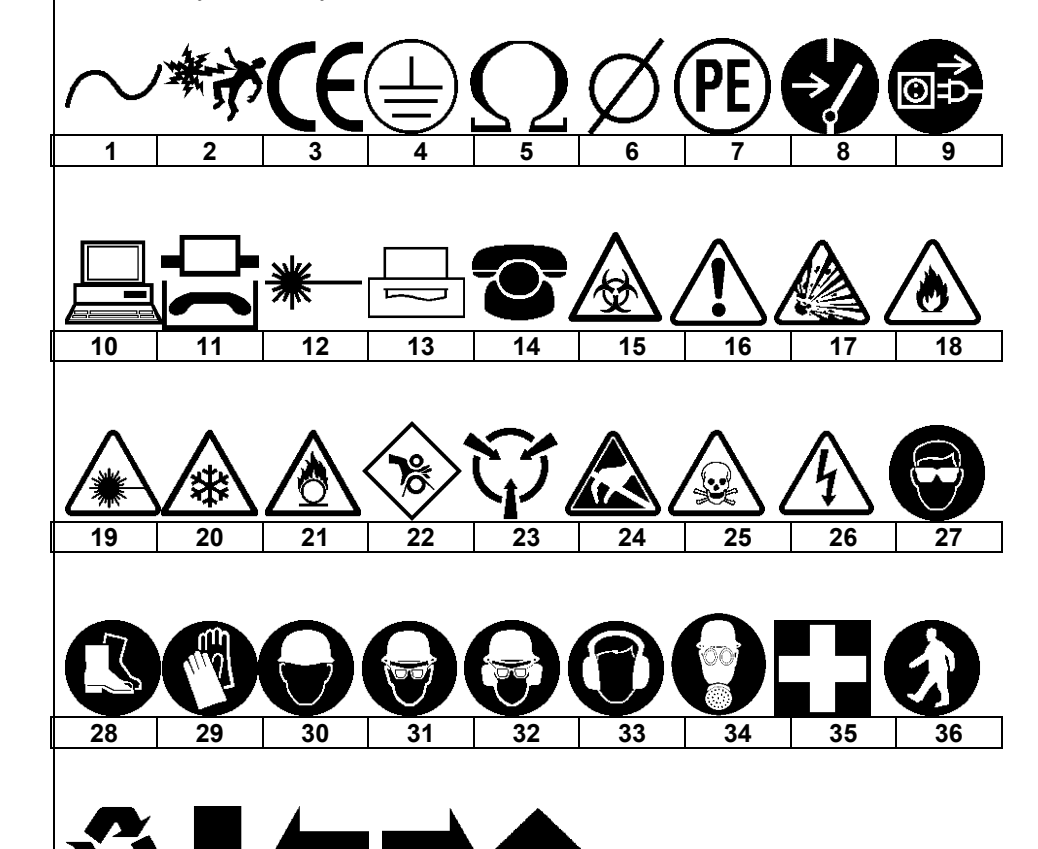

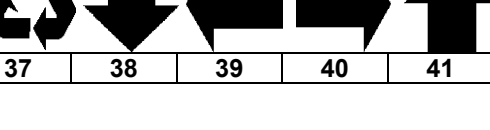

## **CREATING BAR CODES**

Ш

#### **The Bar Code Tool**

The bar code tool can be used for bin labeling, component identification, or asset management and can be used in combination with other tools. The bar code tool can be printed with or without a checksum digit or human readable text. The bar code symbologies available in the *COUGAR*™ LS9Q are **CODE 39** and **CODE 128.**

#### **Creating a Bar Code**

.

The bar code tool should be accessed from the home screen. To access the bar code tool:

- 1. Press the INSERT key to enter the tools menu.
- 2. Press the directional arrows to highlight the bar code tool.
- 3. Press the  $\bigoplus^{\text{EWER}}$  key to select the bar code tool.
- 4. Press the right directional arrow key to input text. Type the text in the text window. The bar code must include at least one digit of text.
- 5. Press the  $\bigoplus_{k \in \mathcal{K}} E_k$  key to accept the text.
- 6. Use the up or down directional arrow keys to highlight the other bar code settings.
- 7. Use the right or left directional arrow keys to change the bar code settings.
- 8. Press the  $\bigoplus_{k=1}^{\text{KWER}}$  key to accept all of the changes and to return to the home screen. Otherwise, press the DEL key to return to the home screen without accepting changes.
- 9. On the home screen, the bar code tool icon  $\prod$  will appear at the position of the cursor.

#### **Editing a Bar Code**

To edit a bar code on the home screen, move the cursor directly to the left of the bar code so that the icon is highlighted. Press the SHIFT key and then press the INSERT key.

- 1. Press the right directional arrow key to input text. Type the text in the text window. Quickly move to the far right by pressing the SHIFT key and then the right directional arrow key. The bar code must include at least one digit of text.
- 2. Press the  $\bigoplus_{k \in \mathcal{N}} k$  key to accept the text.
- 3. Use the up or down directional arrow keys to highlight the other bar code settings.
- 4. Use the right or left directional arrow keys to change the bar code settings.

## **CREATING BAR CODES**

5. Press the  $\overset{\text{fiving}}{\longleftrightarrow}$  key to accept all of the changes and to return to the home screen. Otherwise, press the DEL key to return to the home screen without accepting changes.

#### **Bar Code Settings**

The default bar code settings can be changed in the setup menu. To change the default settings, access the printer settings in the setup menu.

**Bar Code:** Indicates what bar code symbology is currently chosen. This setting allows CODE 39 and CODE 128.

**Readable:** Indicates whether the bar code text is human readable or not. If activated (bar code text is human readable) the setting will display Yes.

**Checksum:** Indicates whether the checksum digit is activated or not. If activated (checksum digit is turned on) the setting will display Yes. Checksum must be used for CODE 128 bar codes. For CODE 128, checksum will always be activated.

**Bar Size:** Indicates the width of the bar code. Available sizes are 0.010 inches, 0.015 inches, and 0.020 inches. The default width is 0.015 inches.

#### **Serialized Bar Codes**

The *COUGAR*™ LS9Q is able to serialize bar codes. In order to do so, a serialization must first be defined. Please see the section entitled "CREATING SERIALIZATIONS" for more information about serialized bar codes.

## **CREATING LINES**

#### **Lines**

 $\mathbf{z}^{\mathcal{A}}$ Using lines allows custom placement of vertical and horizontal lines on a label. Lines are especially useful for creating patch panel, faceplate, or terminal block labels. There are seven unique line settings available: **Center Horizontal, Center Vertical, Top, Bottom, Left, Right,** and **@ Pages.** Each of these settings may be turned on or off independently.

NOTE: The top, bottom, left, and right sides of the label will rotate with the legend when a label is rotated.

1. The **Center Horizontal** setting places a line through the center of the label in the horizontal direction.

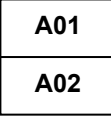

2. The **Center Vertical** setting places a line through the center of the label in the vertical direction.

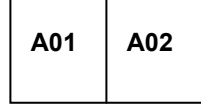

3. The **Top** setting places a line at the top of the label.

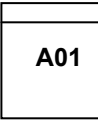

4. The **Bottom** setting places a line at the bottom of the label.

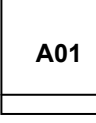

5. The **Left** setting places a line at the far left side of the label.

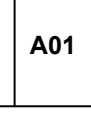

## **CREATING LINES**

6. The **Right** setting places a line at the far right side of the label.

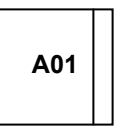

7. The **@ Pages** setting places lines between each page of a continuous label that has multiple pages defined. The @ Pages setting is used for patch panel, outlet, and terminal block labeling.

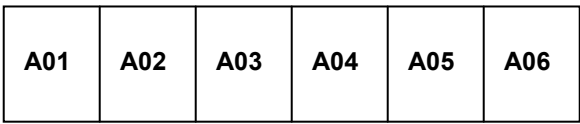

#### **Creating Lines**

Lines should be accessed from the home screen. To insert a line:

- 1. Press the LINE key.
- 2. Use the up or down directional arrow keys to select the desired line position.
- 3. Use the right or left directional arrow keys to turn on or turn off the line tool at the selected position.
- 4. Press the  $\bigcup$  key to accept the changes and to return to the home screen. Otherwise, press the DEL key to return to the home screen without accepting changes.
- 5. On the home screen, the line icon  $\mathbb{R}^n$  will appear on the right side of the display when a line is activated.
	- NOTE: There are three different styles of lines: Normal, Bold, and Dashed.

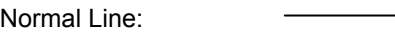

Bold Line:

Dashed Line <u> - - - - - - - - - - - -</u>

## **CREATING FRAMES**

### **Frames**

Frames are useful for customizing a label. There are three unique frame settings available: **Box, Reverse,** and **Box Off.** 

The **Box** setting places a box outline around the perimeter of the entire label area.

## **WARNING**

 $\Box$ 

The **Reverse** setting places a dark background with light text characters on a label.

## **WARNING**

The **Box Off** setting deactivates the frame.

#### **Creating a Frame**

The frame menu should be accessed from the home screen. To insert a frame:

- 1. Press the SHIFT key and then press the LINE key to enter FRAME menu.
- 2. Use the right directional arrow key to change the setting.
- 3. Press the  $\overset{\text{(Wf5)}}{\bigcirc}$  key to select the frame type.
- 4. On the home screen, the frame icon  $\Box$  will appear on the right side of the display when a frame is activated.

NOTE: If a frame is activated, it will appear on all printed pages of a label.